# 适用于 Microsoft System Center Operations Manager 的 Dell SupportAssist 版本 1.0 快速入门指南

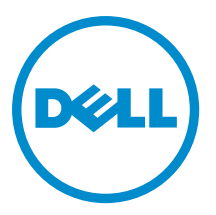

# 注、小心和警告

■ 注: "注"表示可以帮助您更好地使用计算机的重要信息。

小心: "小心"表示可能会损坏硬件或导致数据丢失,并说明如何避免此类问题。

警告: "警告"表示可能会造成财产损失、人身伤害甚至死亡。

#### **©** 2013 Dell Inc. 保留所有权利。

本文中使用的商标: Dell™、Dell 徽标、Dell Boomi™、Dell Precision™、 OptiPlex™、Latitude™、PowerEdge™、PowerVault™、 PowerConnect™、OpenManage™、EqualLogic™、Compellent™、KACE™、FlexAddress™、Force10™、Venue™ 和 Vostro™ 是 Dell Inc. 的 商标。Intel®、Pentium®、Xeon®、Core® 和 Celeron® 是 Intel Corporation 在美国和其他国家或地区的注册商标。 AMD® 和 AMD Opteron™、AMD Phenom™ 以及 AMD Sempron™ 是 Advanced Micro Devices, Inc.的注册商标或商标。 Microsoft®、 Windows®、Windows Server®、Internet Explorer®、MS-DOS®、Windows Vista® 和 Active Directory® 是 Microsoft Corporation 在 美国和/或其他国家或地区的商标或注册商标。 Red Hat® 和 Red Hat® Enterprise Linux® 是 Red Hat、Inc. 在美国和/或其他国家 或地区的注册商标。 Novell® 和 SUSE® 是 Novell Inc. 在美国和其他国家或地区的注册商标。Oracle® 是 Oracle Corporation 和/ 或其附属公司的注册商标。 Citrix®、Xen®、XenServer® 和 XenMotion® 是 Citrix Systems、Inc. 在美国和/或其他国家或地区的 注册商标或商标。VMware®、vMotion®、vCenter®、vCenter SRM™ 和 vSphere® 是 VMware、Inc. 在美国和其他国家或地区的注 册商标或商标。 IBM® 是 International Business Machines Corporation 的注册商标。

2013 - 09

Rev. A00

# 简介

适用于 Microsoft System Center Operations Manager 的 Dell SupportAssist 插件为受支持的 Dell 服务器提供主动式 支持功能。Operations Manager 与要监测的受支持设备进行交互并接收 SNMP 陷阱和 Windows 事件日志, SupportAssist 客户端会以警报形式定期检索这些陷阱和日志。这些警报会根据各种策略得到筛选,以确认其是 否符合条件来创建新的支持案例或更新现有支持案例。

所有符合条件的警报将被安全发送到由 Dell 托管的 SupportAssist 服务器, 以创建新支持案例或更新现有支持案 例。在支持案例创建或更新后,SupportAssist 客户端将在生成警报的设备上运行适当的收集工具,并向 Dell 上 载日志收集结果。Dell 技术支持人员将使用日志收集信息对相关问题进行诊断并提供适当的解决方案。 本说明文件提供的信息是 SupportAssist 在您的环境中按照预期工作所必需的。

## SupportAssist 使用入门

要快速掌握 SupportAssist:

- 1. 确保 Microsoft System Center Operations Manager 2007 R2 或 Microsoft System Center Operations Manager 2012 SP1 安装在管理服务器上。
- 2. 在管理服务器上安装适用于 Microsoft System Center Operations Manager 和 System Center Essentials 的 Dell Server Management Pack Suite V5.0.1,并设置 Operations Manager,以方便查找和监测受支持的 Dell 设备。 有关安装管理包套件以及使用 Operations Manager 2007 R2 或 Operations Manager 2012 SP1 查找和监测受支 持的 Dell 设备的信息,请参阅位于以下位置的文档: dell.com/OpenManageManuals(位于适用于 Microsoft System Center Operations Manager 的 Server Management Pack 版本下):
	- Dell Server Management Pack Suite Version 5.0.1 For Microsoft System Center Operations Manager And System Center Essentials Installation Guide(适用于 Microsoft System Center Operations Manager 和 System Center Essentials 的 Dell Server Management Pack Suite 5.0.1 版安装指南)
	- Dell Server Management Pack Suite Version 5.0.1 For Microsoft System Center Operations Manager And System Center Essentials User's Guide (适用于 Microsoft System Center Operations Manager 和 System Center Essentials 的 Dell Server Management Pack Suite 5.0.1 版用户指南)
- 3. 在运行 Operations Manager 的管理服务器上安装 SupportAssist。

有关安装 SupportAssist 的信息(包括前提条件), 请参阅 Dell SupportAssist Version 1.0 For Microsoft System Center Operations Manager User's Guide (适用于 Microsoft System Center Operations Manager 的 Dell SupportAssist 版本 1.0 用户指南), 网址为 dell.com/ServiceabilityTools。

- 4. 如果管理服务器通过代理服务器连接到 Internet, 您必须在 SupportAssist 中配置代**理设置**。若要配置代理 服务器设置, 单击**设置 → 代理设置** , 然后按照屏幕上的说明进行操作。
- 5. 在 SupportAssist 中,配置您环境中每个受支持设备类型的管理员凭据。 有关详情,请参阅[配置默认设备类型凭据。](#page-3-0)
- 6. 如果在非主机系统 (Operations Manager 2012 SP1) 或非 RMS 系统 (Operations Manager 2007 R2) 中安装 了 SupportAssist, 则必须配置 SupportAssist 来建立与管理组的远程连接。 有关详情,请参阅[配置远程连接。](#page-3-0)
- 7. 执行电子邮件连接测试,验证 SupportAssist 客户端是否能够与 Dell 托管的 SupportAssist 服务器通信。 有关详情,请参阅[电子邮件连接测试。](#page-4-0)
- 8. 如果出现 SSL [连接故](#page-5-0)障,您必须安装所需的根证书。要识别和解决 SSL 连接故障,请参阅识别 SSL 连接故 [障和安装根证书。](#page-5-0)
- 9. 如果您的设备享有 Dell ProSupport Plus 服务合同, 则必须将 SupportAssist 配置为定期收集系统日志。 有关详情,请参阅[配置定期收集系统日志](#page-4-0)(仅限于 ProSupport Plus)。
- 10. 验证 SupportAssist 能够生成系统日志收集并将其成功上载至 Dell 。请参阅 [验证系统日志收集](#page-4-0)/上载配置。
- <span id="page-3-0"></span>11. 验证管理服务器是否能够连接以下目标:
	- https://api.dell.com/support/case/v2/WebCase SupportAssist 服务器的端点。
	- https://ddldropbox.us.dell.com/upload.ashx/ 上载诊断测试结果的文件上载服务器。
	- http://ftp.dell.com/ 用于获取新的 SupportAssist 发布信息。

## 配置默认设备类型凭据

SupportAssist 运行适当的收集工具,并且会在您的环境中检测到硬件问题时收集系统日志。要在您的受支持设 备上运行收集工具,您必须为每个受管的设备类型配置 SupportAssist 管理员凭据。

**经 注: 只有您以管理员或域管理员**组的成员身份登录时,才可访问设置选项卡。

- 1. 单击设置选项卡。
- 2. 在编辑设备类型凭据下,选择设备类型和凭据类型。
- 3. 在相应的字段中输入所选设备类型和凭据类型的管理员凭据(用户名和密码)。

■ 注: Windows 用户名必须是 [域\用户名] 的格式。另外, 您还可以使用句点 [. ] 来表示本地域。 Windows 用户名示例: .\Administrator、MyDomain\MyUsername。

#### 4. 单击保存更改。

**么 注: 如果设备的凭据与您提供的默认设备类型凭据不同, 您可以使用设备选项卡中的编辑设备凭据**编 **辑该**特定设备的凭**据**。

### 配置远程连接

建立与管理组的远程连接之后,SupportAssist 可以检索监测数据,例如来自 Operations Manager 的警报和查找 信息。通过**管理组连接**页面,您可以提供所需的凭据以便 SupportAssist 建立与管理组的远程连接。

**注:** 只要将 Operations Manager 配置为连接到新主机 (Operations Manager 2012 SP1) 或 RMS (Operations Manager 2007 R2),还必须使用管理组凭据配置 SupportAssist。

要配置远程连接:

■ 注: 只有您以管理员或域管理员组的成员身份登录时, 才可访问设置选项卡。

- 1. 单击设置选项卡。 此时会显示系统日志页面。
- 2. 单击远程连接。 随即显示管理组连接页。
- 3. 选择与管理组建立远程连接。
- 4. 在相应的字段中提供主机 (Operations Manager 2012 SP1) 或 RMS (Operations Manager 2007 R2) 的 IP 地址或名 称、域\用户名、密码和确认密码。

■ 注: 用户名必须以"域\用户名"格式提供。您可以使用实心句点 [.] 表示本地域。

5. 单击应用。

SupportAssist 通过尝试建立远程连接来验证管理组凭据。如果远程连接成功,则保存对应的管理组凭据。

## <span id="page-4-0"></span>电子邮件连接测试

- **乙 注: 只有您以管理员或域管理员**组的成员身份登录时, 才会启用连接测试链接。
- 1. 在 SupportAssist 中,将鼠标指针移到<用户名>链接(位于帮助链接的旁边)上,然后单击连接测试。
- 2. 在连接测试页,请单击发送。

SupportAssist 服务器将接收连接测试, 并将带有连接状态的样本电子邮件发送到第一和第二(可选)联系 人。如果没有收到连接状态电子邮件,请查[看故障排除](#page-5-0)部分。

## 配置定期收集系统日志(仅限于 ProSupport Plus)

要充分享受您的 ProSupport Plus 服务合同提供的所有支持、报告和维护服务,您必须将 SupportAssist 配置为对 每个受支持的设备类型定期收集系统日志。

■ 注: 只有您以管理员或域管理员组的成员身份登录时, 才可访问设置选项卡。

- 1. 单击设置选项卡。 此时会显示系统日志页面。
- 2. 单击首选项。 将显示**首选项**页面。
- 3. 在支持收集下,选择启用系统日志收集计划。
- 4. 单击系统日志。 此时会显示系统日志页面。
- 5. 在编辑设备凭据下,选择设备类型和凭据类型。
- 6. 在系统日志收集计划下,设置频率,并在指定日期和时间中选择适当的字段。
- 7. 重复第 5 和第 6 步, 直到您已为环境中的所有受支持设备类型完成系统日志收集计划。
- 8. 单击保存更改。

## 验证系统日志收集/上载配置

要验证 SupportAssist 是否正确配置以将系统日志上载至 Dell:

- 1. 单击设备选项卡。 将显示设备资源清册页面。
- 2. 在设备资源清册中选择第一设备。

**么 注:** 您只能选择具有有效服务标签的设备。如果设备没有有效的服务标签, 则该设备的复选框会禁 用。

发送系统日志链接已启用。

- 3. 单击发送系统日志。 系统日志收集状态将显示在收集状态栏。
- 4. 要将其他设备添加到系统日志收集队列,请选择设备资源清册中的每一个设备,然后单击发送系统日志。

当 SupportAssist 能够成功生成系统日志收集并将其上载至 Dell 时, **收集状态** 栏将显示 **收集已上载**。有关生成 和上载系统日志收集问题故障排除的信息,请参阅系统日志收集/[上载失败故障排除。](#page-6-0)

## <span id="page-5-0"></span>故障排除

本节提供了有关以下主题的信息:

- 电子邮件连接测试失败故障排除
- 系统日志收集/[上载失败故障排除](#page-6-0)

#### 电子邮件连接测试失败故障排除

电子邮件连接测试可能由于以下原因失败:

- 代理设置 —— 如果您的网络要求网页浏览器流量均从一个代理服务器通过,请确保此代理已在 SupportAssist 中启用和配置。
- SSL 连接故障 —— 如果代理设置正确配置,但电子邮件连接测试失败,可能是由于 SSL 连接故障所 致。

如果出现 SSL 连接故障,您必须安装所需的根证书。要识别和解决 SSL 连接故障,请参阅识别 SSL 连接故障和 安装根证书。

#### 识别 SSL 连接故障

如果您的系统没有安装所需的来自根证书颁发机构, GTE CyberTrust Global Root 的证书, 则可能会发生 SSL 连接 故障。所有的 Dell 证书都由该证书机构颁发。

要验证证书是否被安装在 Internet Explorer 中:

- 1. 单击工具 → Internet 选项。 随即显示 Internet 选项对话框。
- 2. 单击内容选项卡然后单击证书。 将显示 Certificates (证书) 对话框。
- 3. 单击受信任的根证书颁发机构选项卡。
- 4. 滚动以验证 GTE CyberTrust Global Root 是否被列入颁发对象和颁发机构栏。

如果 GTE CyberTrust Global Root 并未列入,您必须安装所需的证书。要安装证书,请参阅<u>安装根证书</u>。

#### 安装根证书

开始之前,请确保:

- 您已登录到安装有 SupportAssist 的用户帐户。
- 您具有管理员权限。
- SupportAssist 服务正在运行。

要解决 SSL 连接问题,您必须将以下根证书安装在当前用户和本地计算机的相应文件夹中。

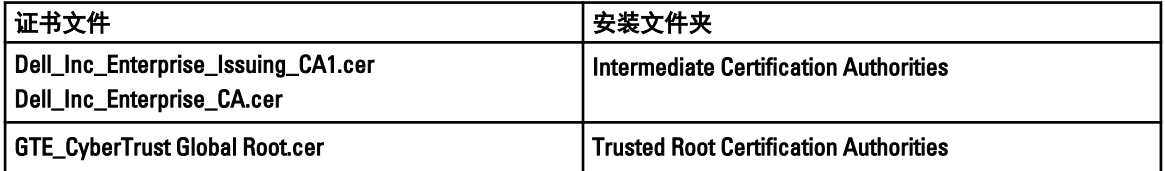

<span id="page-6-0"></span>要安装根证书:

1. 单击开始 → 运行。 此时会显示运行对话框。 2. 在打开对话框中,键入 mmc,然后单击确定。 此时会显示控制台 1 - [控制台根]窗口。 3. 单击文件 → 添加/删除管理单元。 随即会显示**添加或删除管理单元**对话框。 4. 在可用管理单元下,选择证书,然后单击添加 >。 随即显示证书管理单元对话框。 5. 确保选择我的用户帐户,然后单击完成。 6. 在添加或删除管理单元对话框中,单击添加>。 随即显示证书管理单元对话框。 7. 选择计算机帐户并单击下一步。 此时将显示选择计算机对话框。 8. 请确保选择本地计算机: (控制台运行所在的计算机), 然后单击完成。 9. 在添加或删除管理单元对话框中,单击确定。 10. 在控制台根节点下, 单击证书 – 当前用户。 11. 右键单击受信任的根证书颁发机构 → 所有任务 → 导入。 将会显示证书导入向导。 12. 单击下一步。 随即显示要导入的文件对话框。 13. 浏览并选择 AuthoritiesGTE\_CyberTrust Global Root.cer 证书文件, 然后单击 下一步。 将会显示**证书存储**信息。 14. 单击下一步。 15. 单击完成。 16. 右击中级证书颁发机构 → 所有任务 → 导入。 将会显示证书导入向导。 17. 浏览并选择 Dell\_Inc\_Enterprise\_Issuing\_CA1.cer 证书文件, 然后单击 下一步。 将会显示证书存储信息。 18. 单击下一步。 19. 单击完成。 20. 右击中级证书颁发机构 → 所有任务 → 导入。 将会显示**证书导入向导**。 21. 浏览并选择 Dell\_Inc\_Enterprise\_CA1.cer 证书文件, 然后单击 下一步。 将会显示**证书存储**信息。 22. 单击下一步。 23. 单击完成。 24. 在控制台根节点下, 单击证书(本地计算机)。 25. 执行步骤 11 至步骤 23 以导入所述三个证书文件。

#### 系统日志收集/上载失败故障排除

- 如果一个设备的系统日志收集生成失败(收集状态显示运行失败),则:
	- 确保设备默认凭据在**设置 → 系统日志**选项卡中配置正确。要编辑设备凭据,请选择**设备资源清** 册中的设备,然后单击 编辑设备凭据
- 如果设备的系统日志收集上载失败(**收集状态**显示**收集上载失败**),则:
	- 确保代理服务器凭据在 Web 浏览器中配置正确,并确认使用浏览器能够访问互联网。

要验证问题已得到解决,请选择**设备资源清册**中的设备,然后单击**发送系统日志**。系统日志收集的状态将显示 于收集状态栏中。